## **How To Change Course Settings Once A Patron Is In The Learning**:

1. Once in the program, to change your course option you will click on the following drop down box and select 'Set Preferences'.

o Settings Program Settings

Microphone Setup

Speech Precision Level Difficult

 $\blacktriangleleft$ 

Speaker Volume

**Device Settings** Available microphones:

Refresh List

 $\odot$  Female

 $\Box$  Child

**Durse Settings** 

Select your course: Description

**Extended with Reading Intro** 

Reading and Writing with Intro

**Reading and Writing Focus** Optimized for reading and writing skills

Optimized for additional practice of content and skills Speaking and Listening Focus

X Cancel Changes V Apply Changes

 $\boxed{\times}$  Cancel Changes  $\boxed{\checkmark}$  Apply Changes

Extended

**Speech Recognition Settings**  $\overline{\unlhd}$  Use speech recognition

 $O$  Male

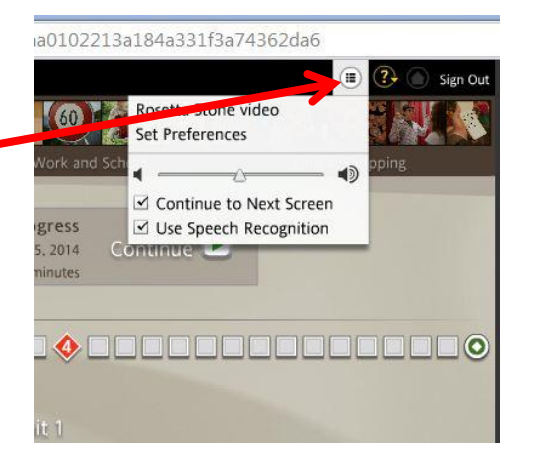

2. Next, the following menu will open as shown on the left. Select 'Course Settings', the top tab on the left.

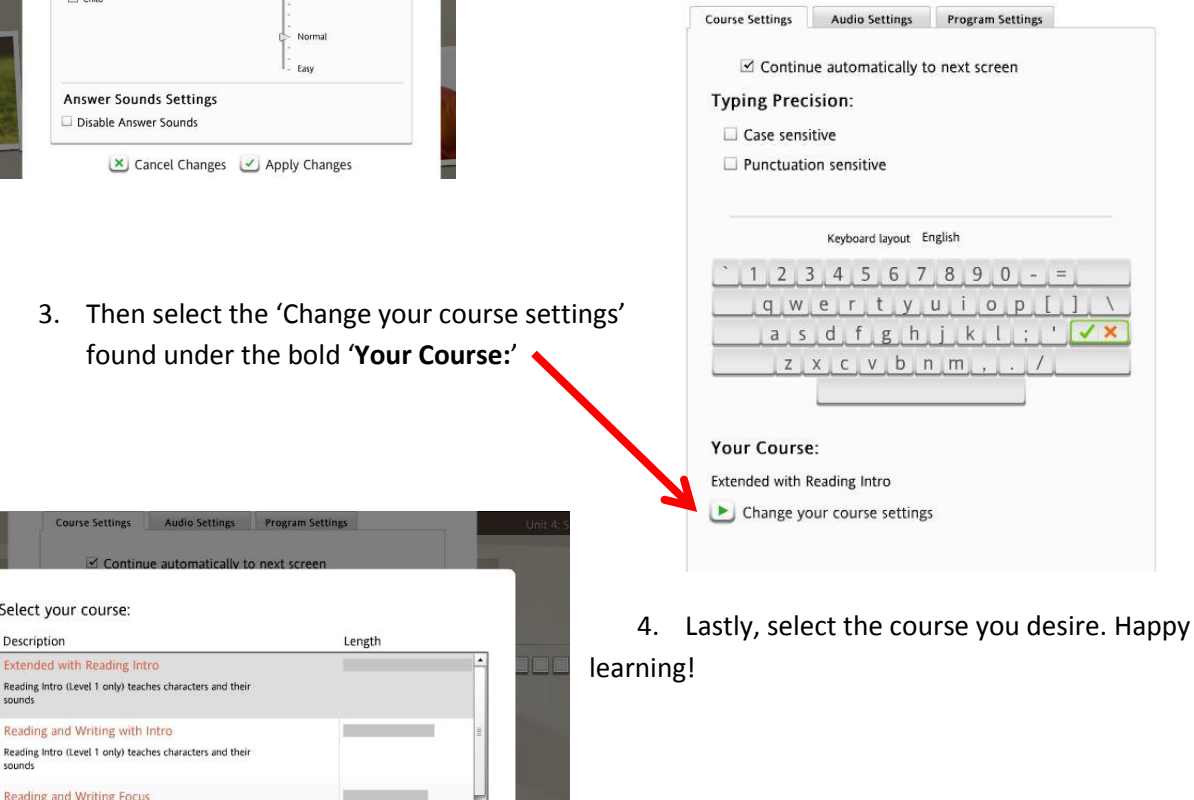